# **706 测试间质量流量计配气系统**

胡琪琨 2020.12.25

#### **目录:**

- 1. 气路说明(标准参数说明)
- 2. 手动软件操作步骤
- 3. 自动软件操作步骤
- 4. 气体标定步骤

#### **一. 气路说明**

706 测试间气路由 9 路气组成, 其中 8 路配备了质量流量计与电磁阀, 气体从左到右依次为 O2、 H2、N2、CO、CH4、Air(N2,O2 平衡气)、He、预备 1、Ar。其中 Ar 作为载气供给色谱工作。 具体气体种类位置如图:

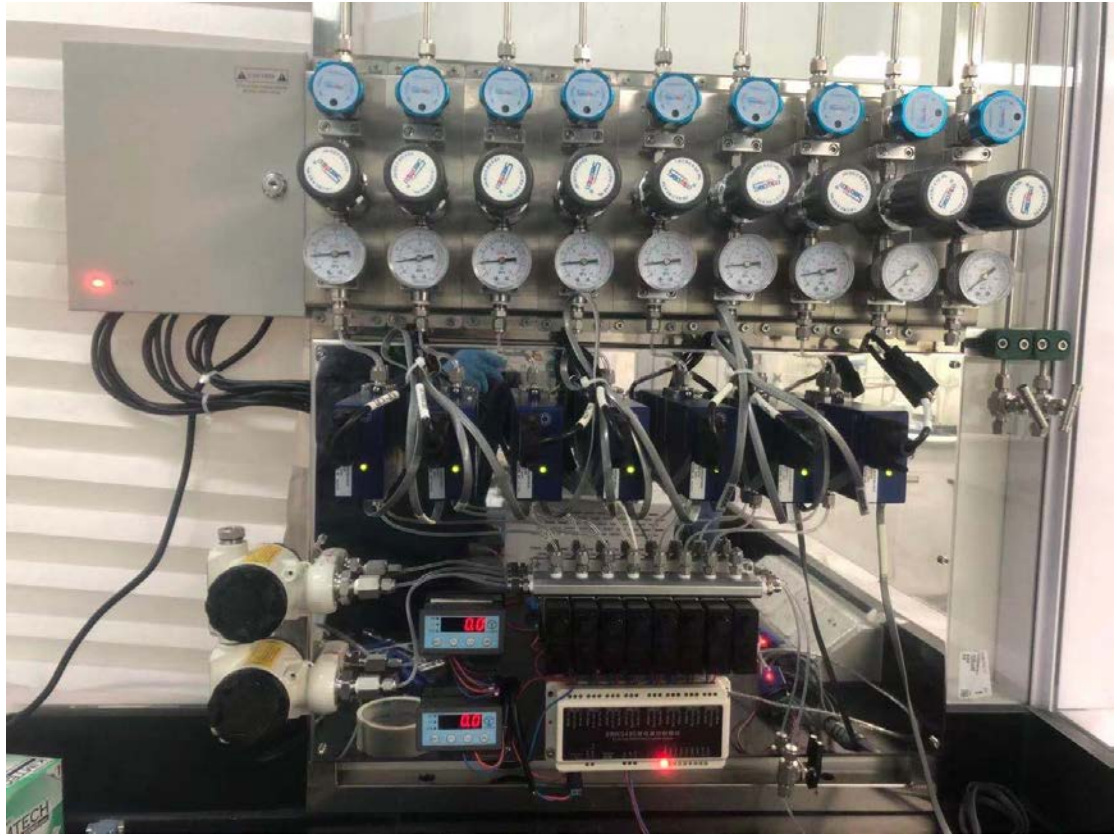

前 8 路气体接入质量流量计,控制流量后进入电磁阀,由电磁阀进行开合进入气路 A 与气路 B, 其中气路 A 在靠外的位置, 其压力表在上方, 同时气路 A 的气体为纯净的反应气体, 气路 B 在 靠里的位置,其压力表在下方,并且气体为有流量计微漏的反应气,使用应该根据实际情况选择。

#### **二. 手动软件操作步骤**

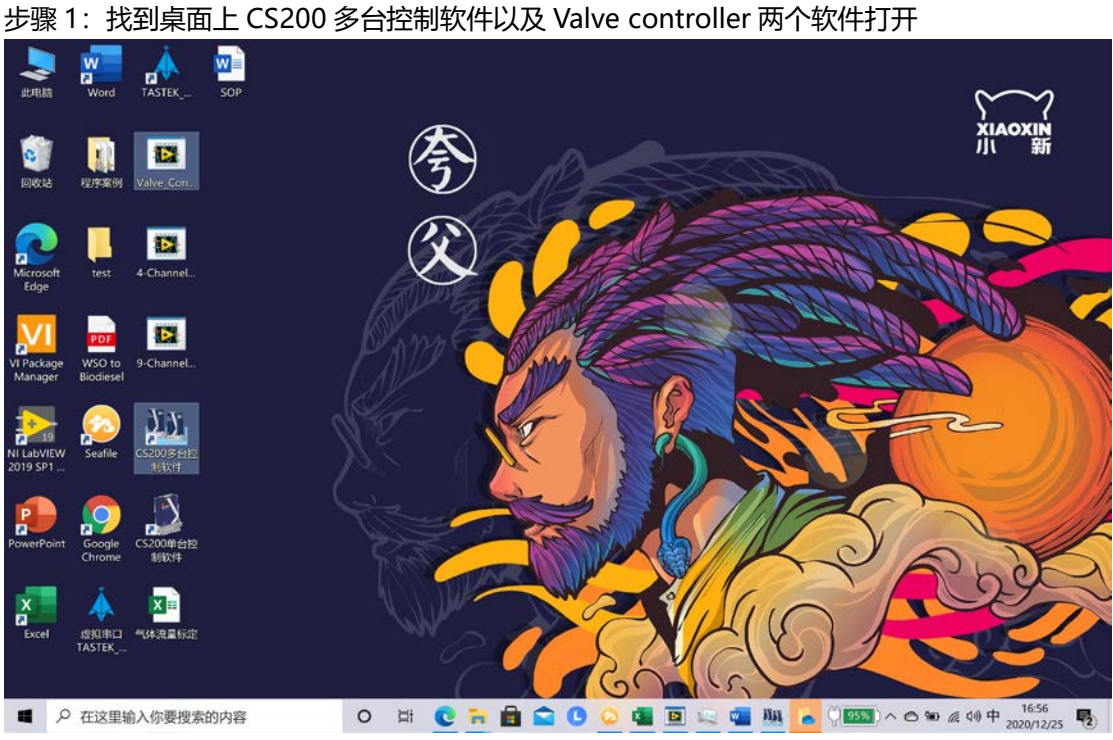

步骤 2: 在 CS200 多台控制软件中上述窗口点击平铺得到以下界面

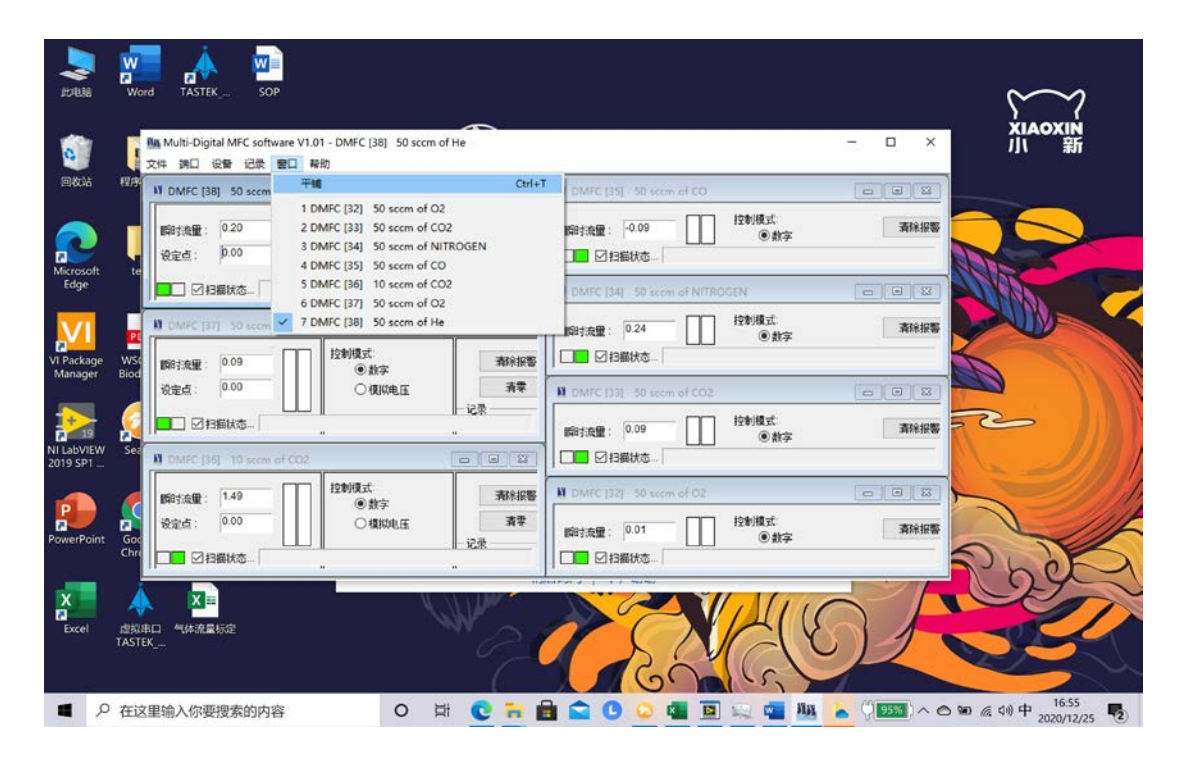

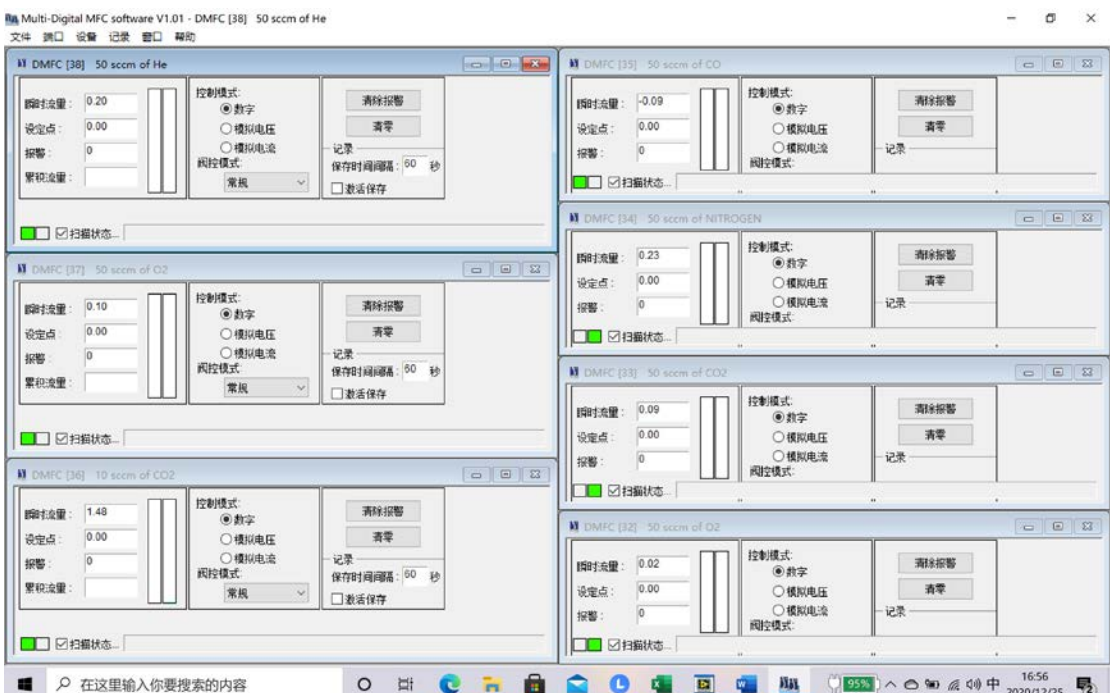

可以从软件中读写各个通道的气体流量,注意气体的种类和流量均不能以流量计上为准,目前气 体与地址的关系为 32-O2, 33-H2, 34-N2, 35-CO, 36-CH4, 37-air, 38-He。具体流量与软 件表值的关系见气体流量标定表。

在打开流量之前,先在 valve controller 中设置

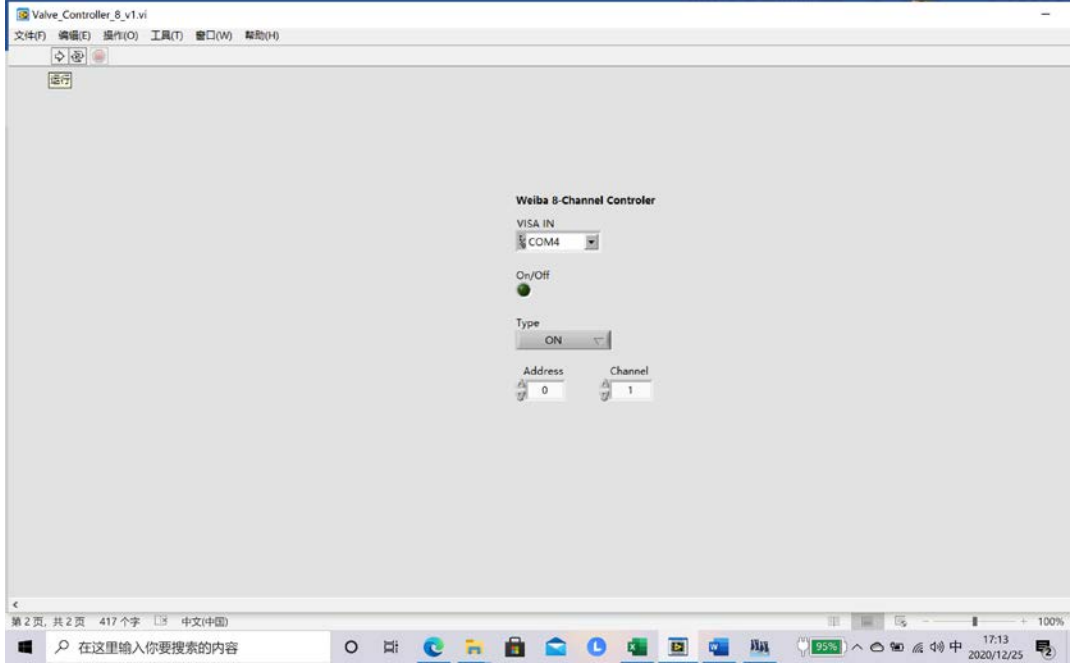

如下参数为打开 32 气体的开关, 点击箭头运行即可见灯泡亮起, 同时面板继电器绿灯亮起, 可 知装置正常运行。

接下来举一个例子说明整体流程

目标: 打开 N<sub>2</sub> 与 O<sub>2</sub> 两股流量, 同时 N<sub>2</sub> 流量 40 sccm, O<sub>2</sub> 流量 10 sccm, 步骤:

1. 打开 valve controller, 调至 com4, 打开 channel 1 O<sub>2</sub> 与 channel 3 N<sub>2</sub>, 听到哒的

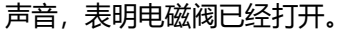

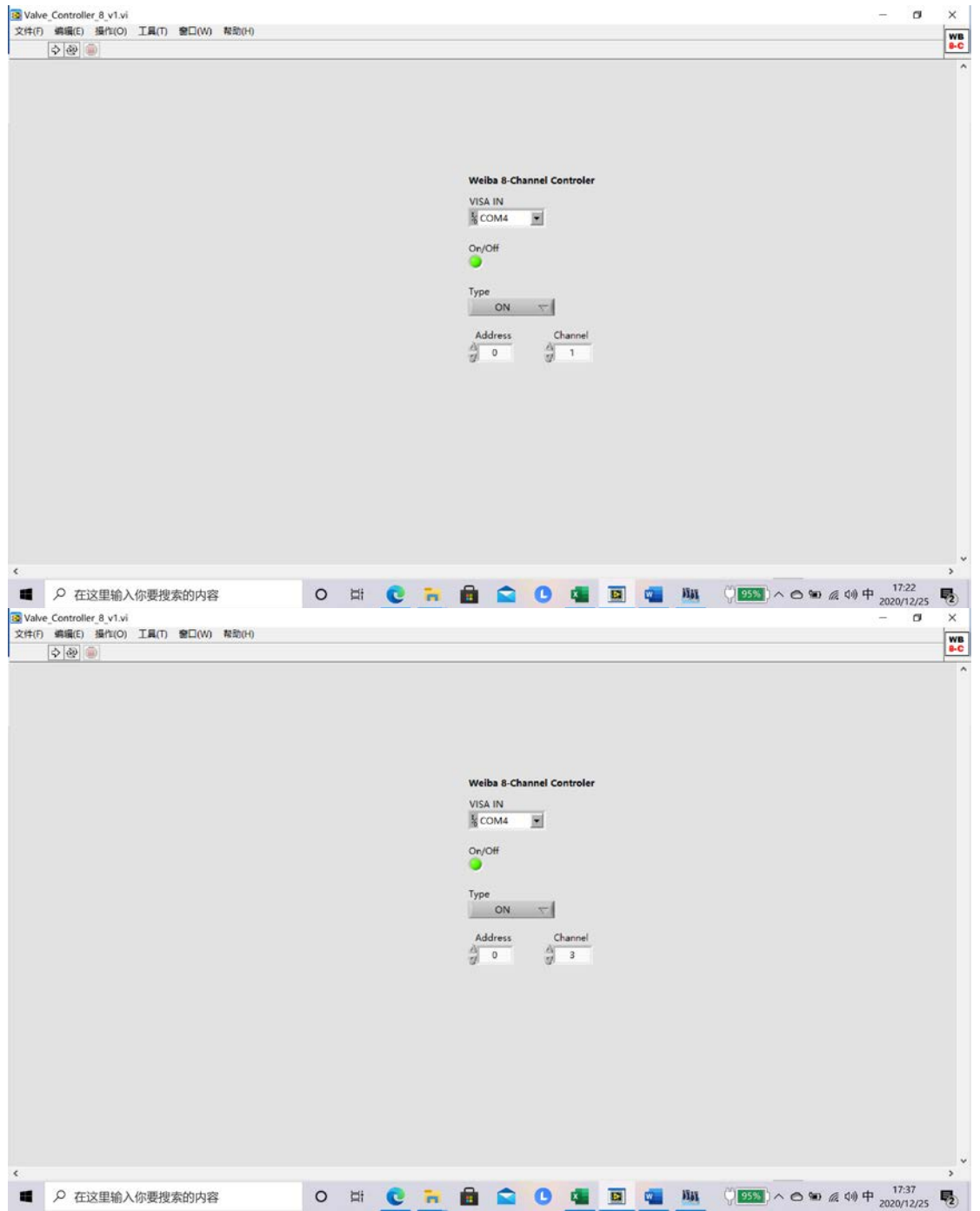

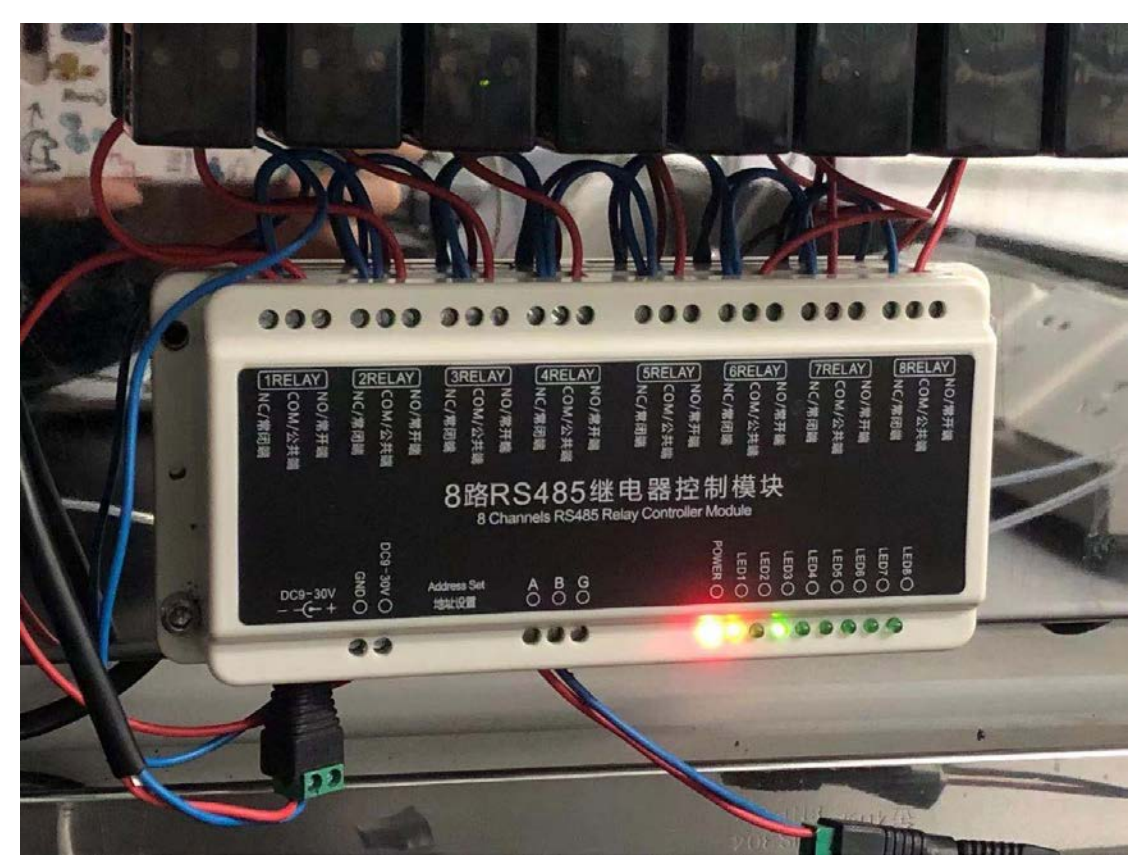

2. 打开 CS200 多台控制系统, 参照表格将 32 调至 19.2, 34 调至 75.4

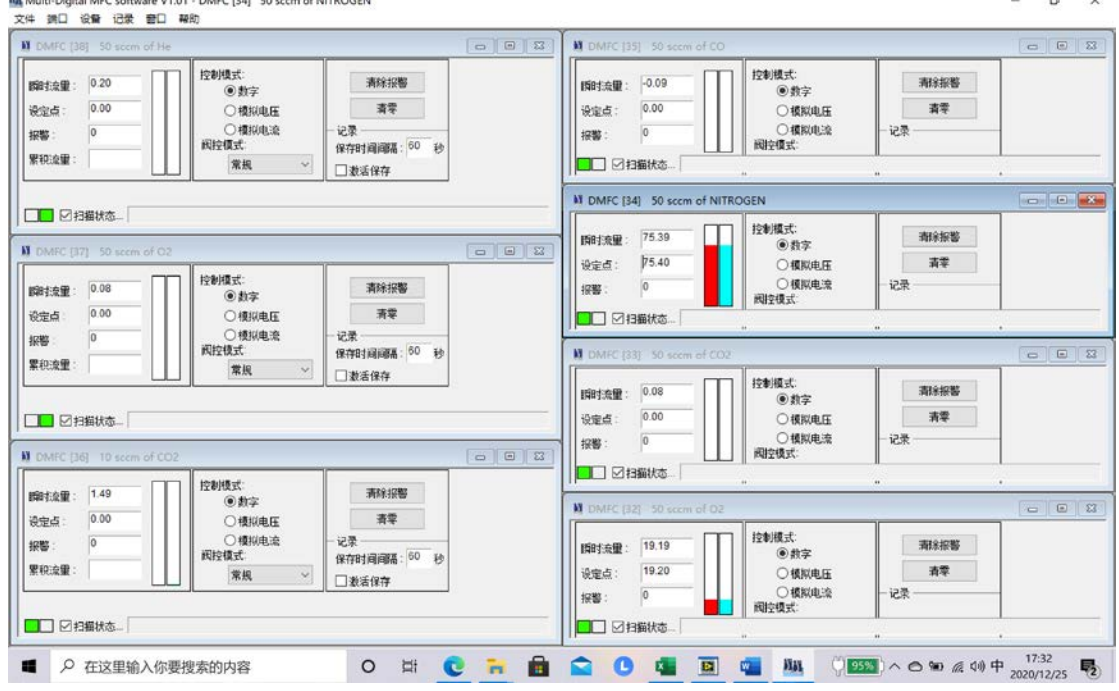

可以看到气体成功启动。

关闭流量计步骤:

1. 开 CS200 多台控制系统, 将 32, 34 调至 0

2. 在 valve controller 中关闭电磁阀,运行后听到哒的一声即关闭,可以看到面板指示灯 关闭,只剩下红色的电源灯。

# **三. 自动软件操作步骤**

举例: 同样打开 10 sccm 的  $O_2$ , 与 40 sccm 的  $N_2$ , 并且都打开 30 min

1. 创建文件夹,并且设定好 csv 文件,具体写法如下

#### 首先是流量计文件的写法

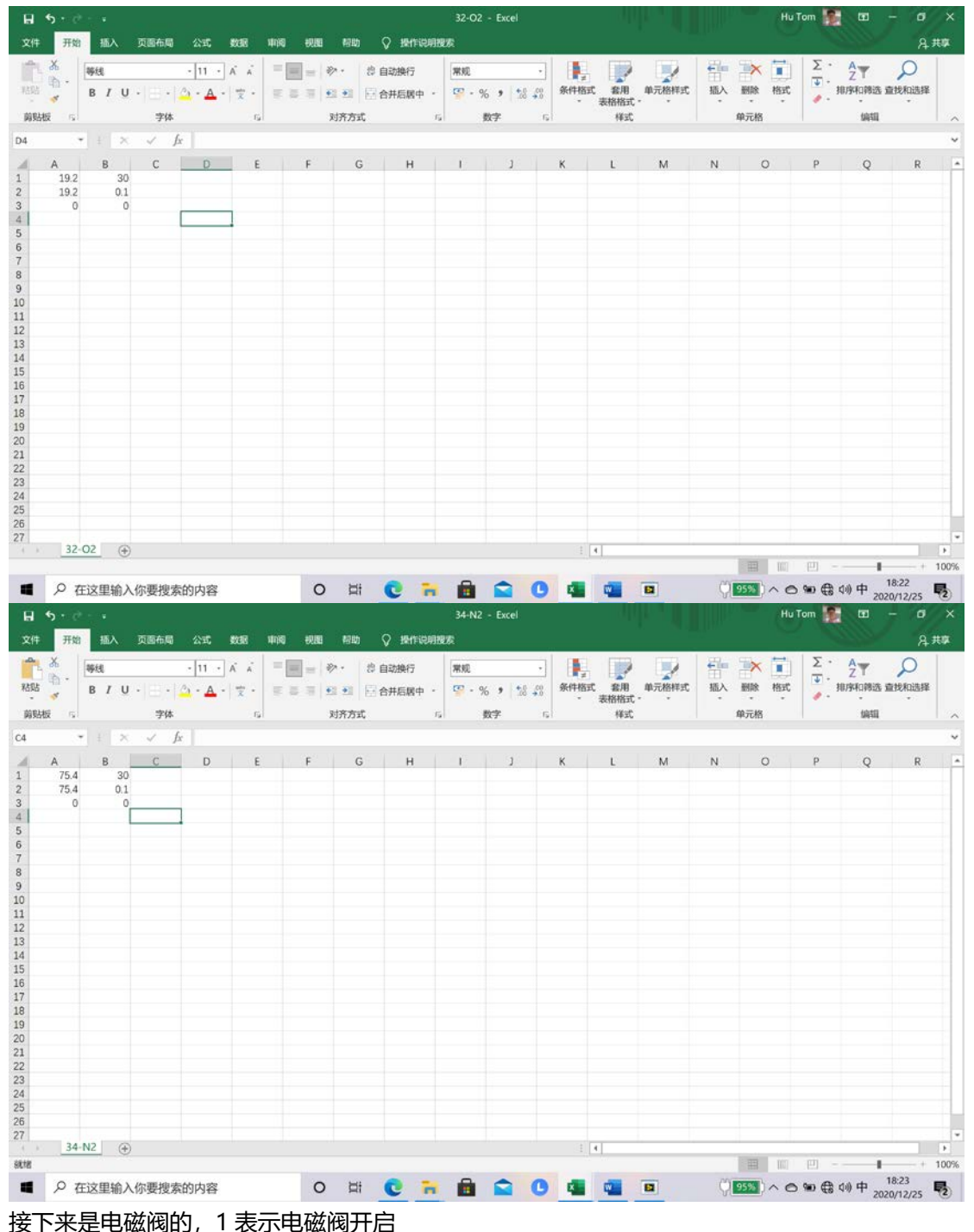

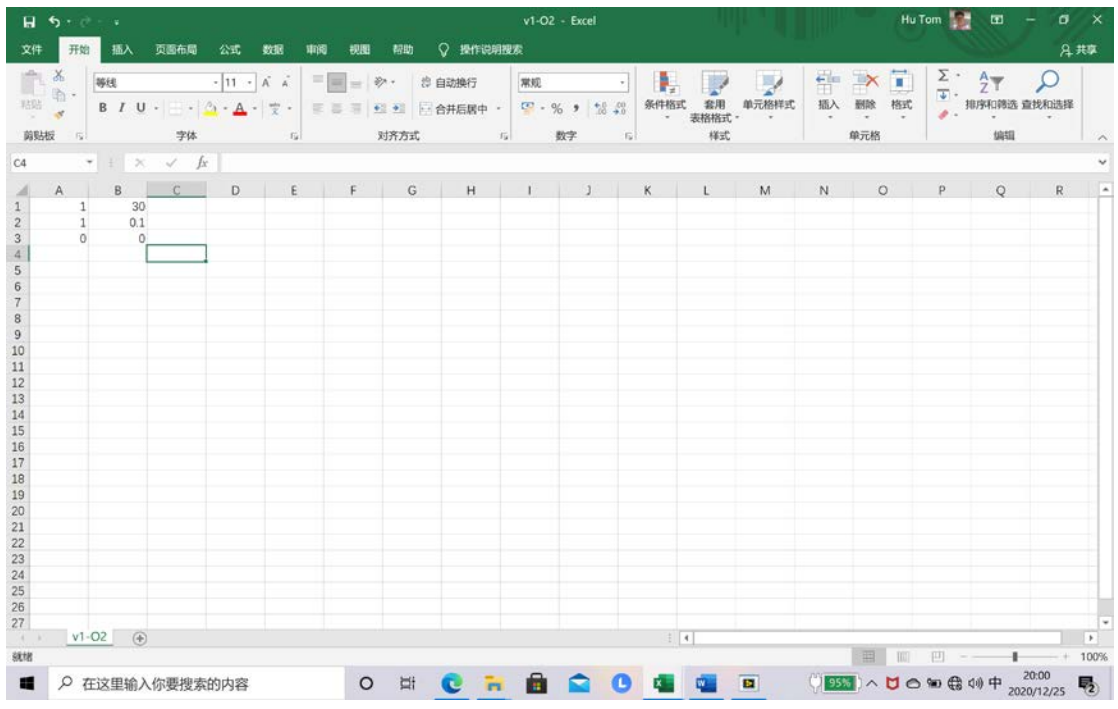

# 设定方法逻辑与管式炉相同

# 2. 打开 gas controller 软件

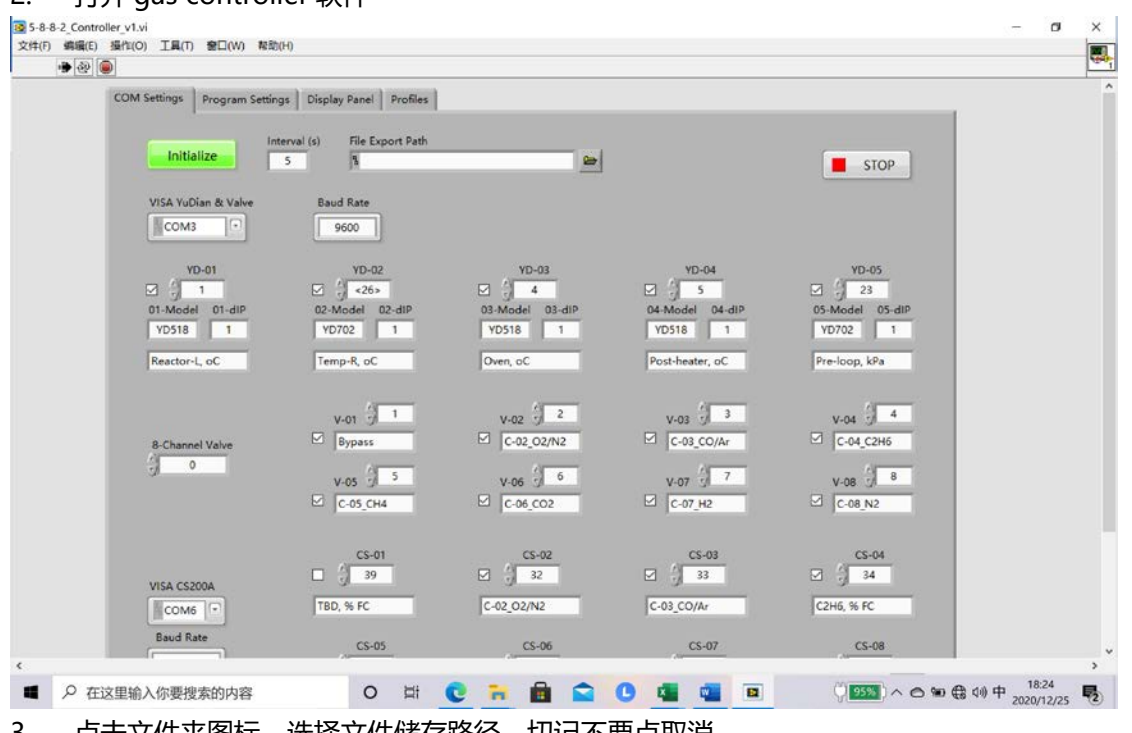

3. 点击文件夹图标,选择文件储存路径,切记不要点取消

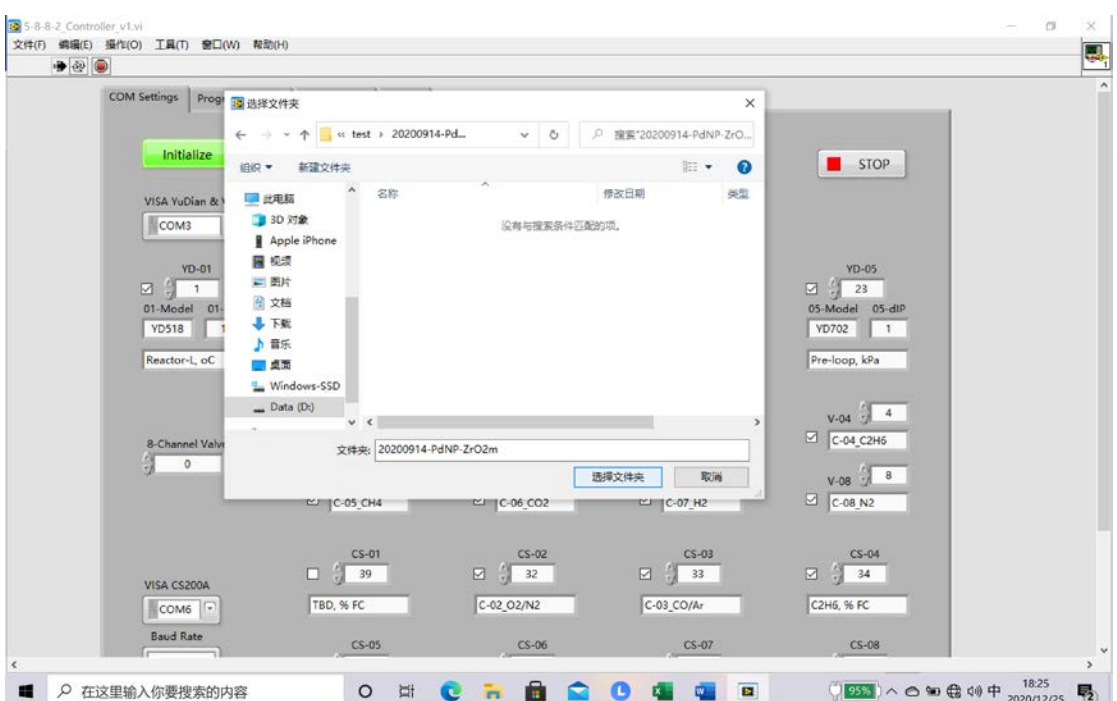

4. 选择好后点确定,然后设置参数,页面中 1 排对应的是炉子的温控表,以及需要读取的 宇电表数值,页面中 2,3 排表示的是电磁阀的开闭,4,5 排是流量计。上部的 com 口选 择 com4,下部的 com 口选择 com5,打勾表示选择该项目,不打勾表示不选择,每个接 口的下部为注释。

5. 下图为此次实验选择好的参数,点好后点击 initialize

| $+ 100$ |                                                                                    |                                                                                                    |                                                                                                    |                                                                                                    |                                                                                                    |   |
|---------|------------------------------------------------------------------------------------|----------------------------------------------------------------------------------------------------|----------------------------------------------------------------------------------------------------|----------------------------------------------------------------------------------------------------|----------------------------------------------------------------------------------------------------|---|
|         | Initialize                                                                         | File Export Path<br>Interval (s)<br>5                                                               | 8 D:\data\hqk\test\20200914-PdNP-ZrO2m                                                                                |                                                                                                    | STOP                                                                                                    |   |
|         | VISA YuDian & Valve<br>COM4<br>$\sqrt{2}$                                          | <b>Baud Rate</b><br>9600                                                                            |                                                                                                    |                                                                                                    |                                                                                                    |   |
|         | <b>YD-01</b><br>$\Box 21$<br>01-Model 01-dlP<br><b>YD518</b><br>1<br>Reactor-L. oC | <b>YD-02</b><br>$\Box$ $\frac{7}{2}$ <26><br>02-Model 02-dIP<br>YD702<br>$\mathbf{1}$<br>Temp-R, oC | $YD-03$<br>$\Box$ $\frac{9}{9}$ 4<br>03-Model 03-dlP<br><b>YD518</b><br>1<br>Oven, oC                                 | <b>YD-04</b><br>口前 5<br>04-Model 04-dlP<br><b>YD518</b><br>1<br>Post-heater, oC                     | <b>YD-05</b><br>口段<br>23<br>05-Model 05-dlP<br>YD702<br>1<br>Pre-loop, kPa                                           |   |
|         | 8-Channel Valve<br>$\circ$                                                         | $V-01$ $\frac{1}{2}$ 1<br>$\boxtimes$ 02<br>$v - 05$ $\frac{1}{2}$ 5<br>$\Box$ C-05_CH4             | $V-02$ $\frac{1}{2}$ $\boxed{2}$<br>$\Box$<br>$V-06$ $9-6$<br>$\Box$ $C-06$ $CO2$                                     | $V-03$ $9$ 3<br>$\boxtimes$ $\overline{N2}$<br>$V - 07 = 7$<br>$\Box$ C-07_H2                       | $V-04$ $4$<br>$\Box$ C-04_C2H6<br>$V-08$ $8$<br>$\Box$ $C-08$ <sub>N2</sub>                                          |   |
|         | VISA CS200A<br>COM5 <sup>-</sup>                                                   | $CS-01$<br>$\begin{array}{ccc}\n\bullet & \bullet \\ \bullet & \bullet \\ \end{array}$<br>TBD, % FC | $\begin{array}{ c c c }\hline & & & & \C 8-02 \\ \hline \hline \end{array}$<br>02                                     | $\begin{array}{c c}\n & \text{CS-03} \\ \hline\n\end{array}$<br>$C-03$ <sub>CO</sub> /Ar            | $CS-04$<br>N <sub>2</sub>                                                                                            |   |
|         | <b>Baud Rate</b><br>19200                                                          | $CS-05$<br>$\Box$ $\frac{4}{5}$ 35<br>C-05_CH4                                                      | $CS-06$<br>$\begin{array}{ccc}\n\bullet & \bullet \\ \bullet & \bullet \\ \bullet & \bullet\n\end{array}$<br>C-06_CO2 | $CS-07$<br>$\begin{array}{ccc}\n\boxed{1} & \frac{1}{2} & 37\n\end{array}$<br>$C-07$ H <sub>2</sub> | $CS-08$<br>$\begin{array}{ccc}\n\bullet & \bullet \\ \bullet & \bullet \\ \bullet & \bullet\n\end{array}$<br>C-08_N2 |   |
| $\circ$ | 在这里输入你要搜索的内容                                                                       | $\circ$<br>量                                                                                        | c<br><b>Tri</b>                                                                                                    | $\blacksquare$                                                                                      | $\left(\frac{195\%}{2020/12/25}\right) \wedge \bigcirc \text{ We get } 40 + \frac{19.58}{2020/12/25}$                | 易 |

6. 自动进入下一个页面,点击 read CSV,选择之前写好的程序,同时可以 update profile 可以看到设定程序的图像

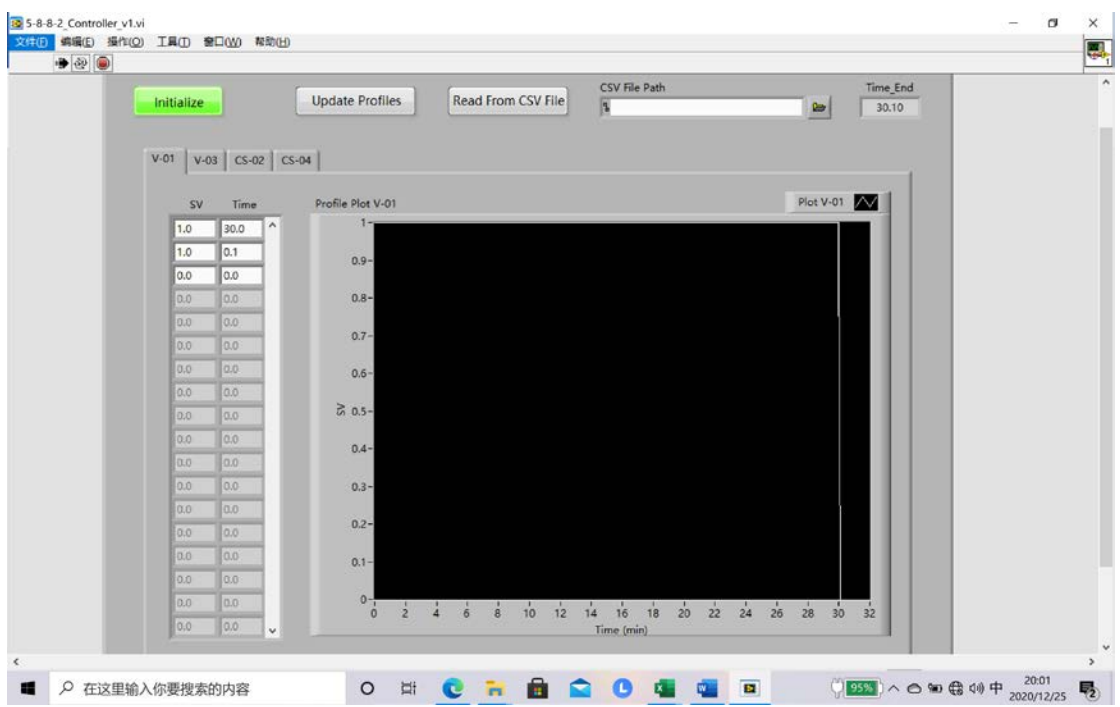

7. 设定结束后点击 initialize 进入待运行界面,此时可以看到所有的阀和流量计设定已经

# 进入初始值

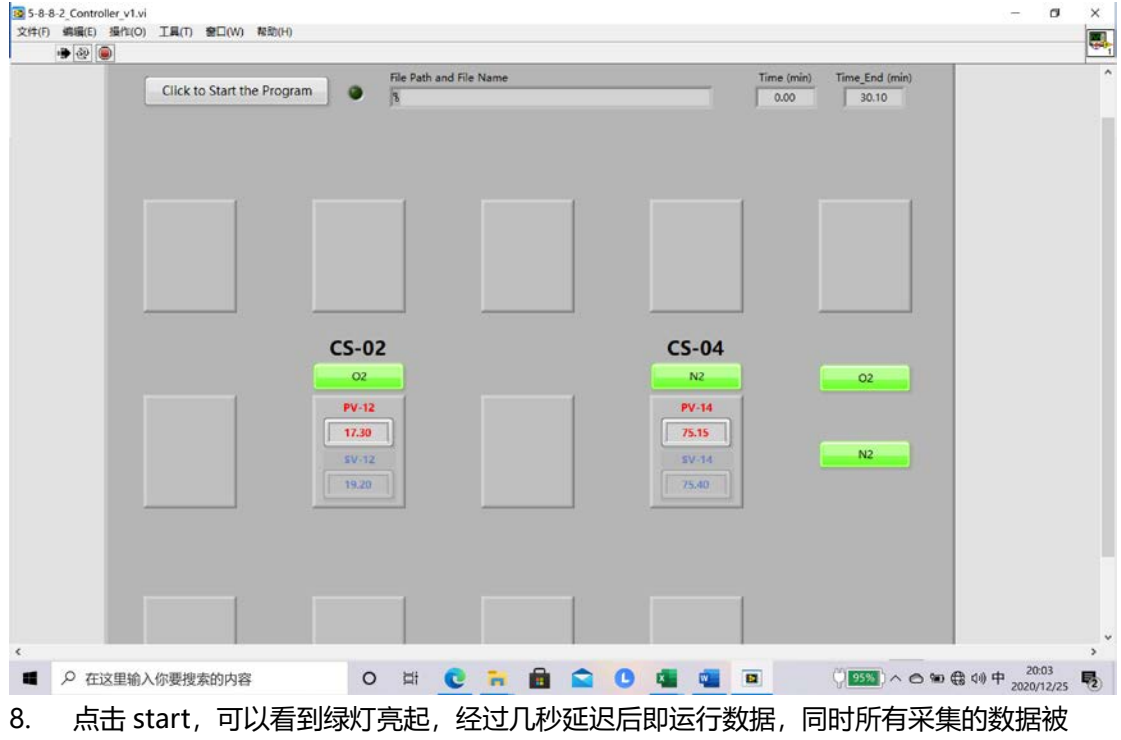

保存到之前所选文件夹可供查阅

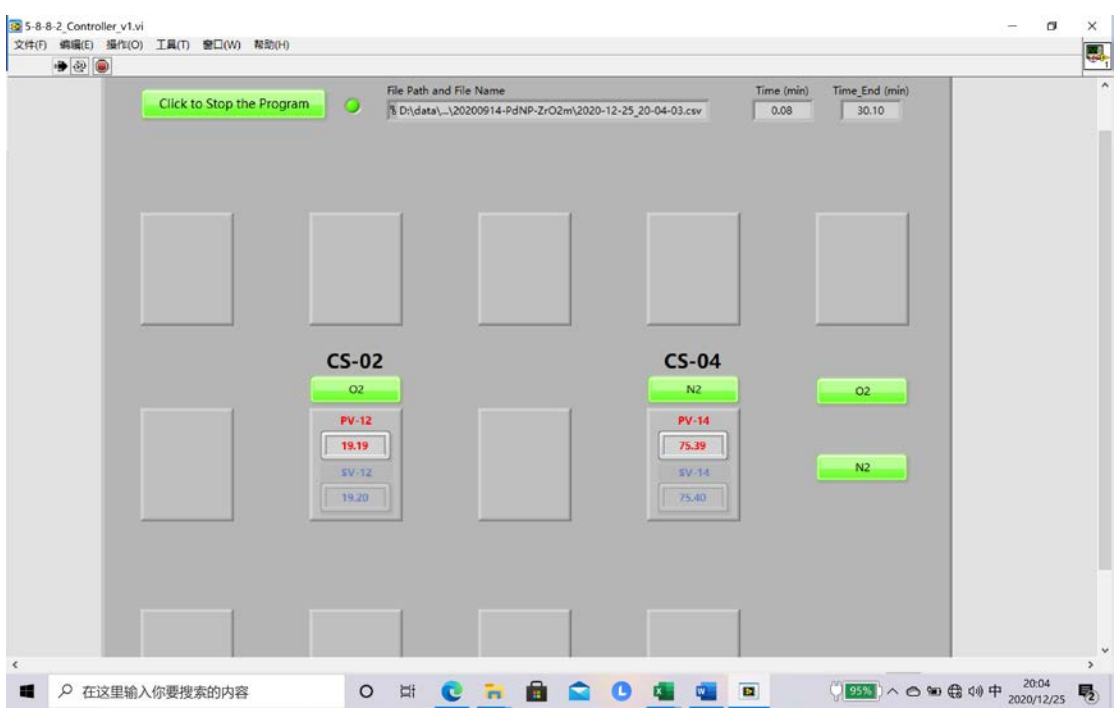

9. 若想提前结束可以点击 stop, 此时程序默认结束, 同时所有的值归 0。如果自动停止所

# 有的值也会归 0。

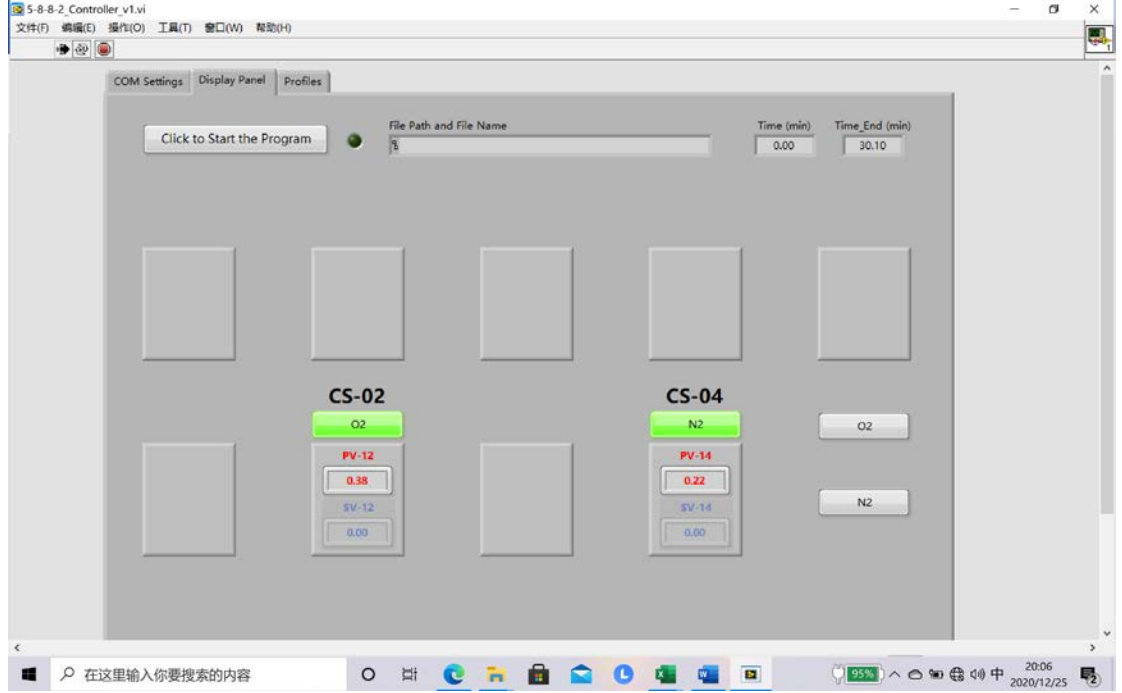

### **四. 气体流量标定**

步骤依据手动软件操作,气路逐一开启,同时按照气体流量标定表中的数值调节流量,流量测定 由安捷伦流量计测得,标定周期为两周一次。 模板如下:

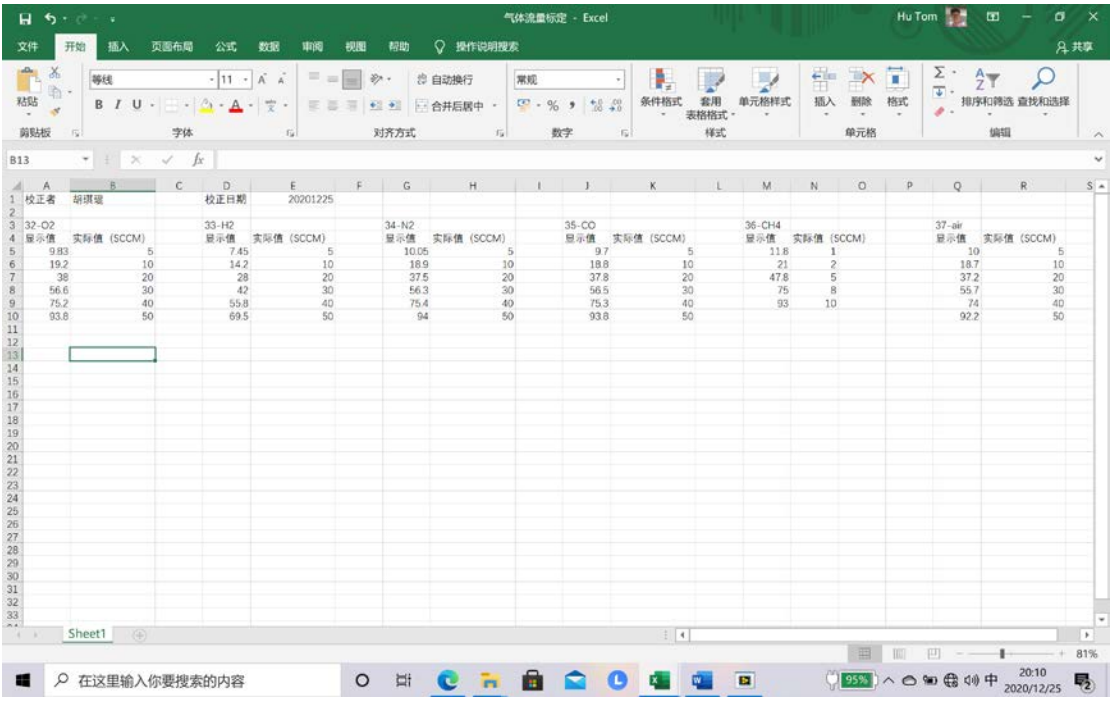

**致谢:**

# **特别感谢颜彬航老师提出的设计修改意见以及提供的软件!**